# Upgrade Tool Operation instructor

## 1、 Summarize

We can use upgrade different software through network as below

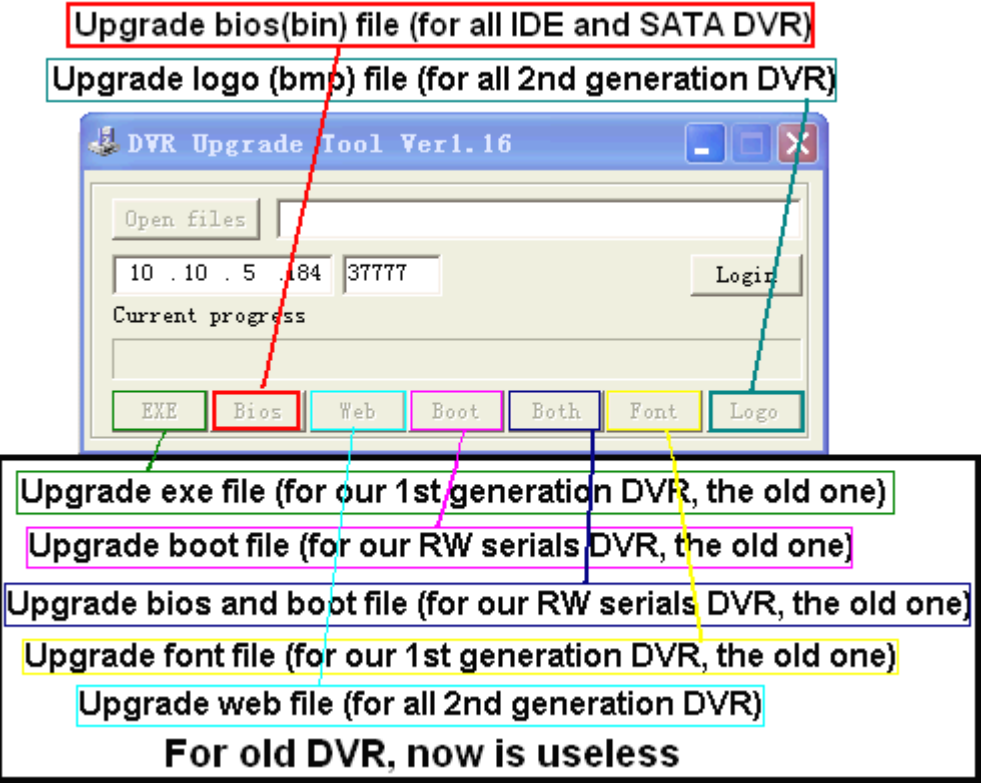

- 2、 Upgrade bin file
	- 1、 Run *RECUpgrade1.16.exe*

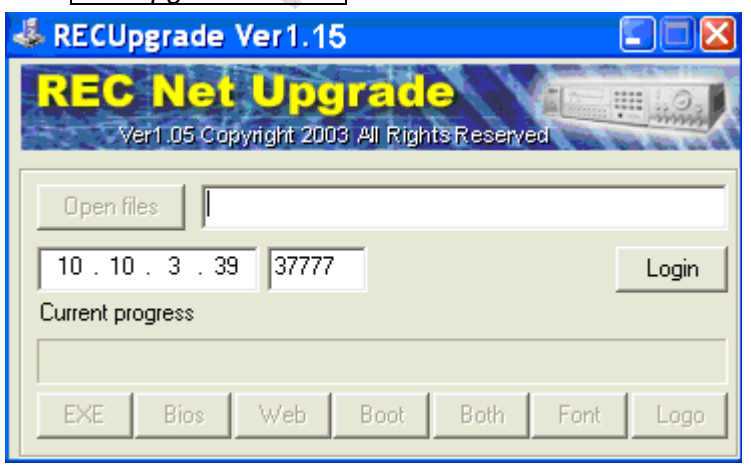

2、 Login the DVR

 Input the DVR IP address and port, then click *login*. Input the user name and password, you can login the DVR.

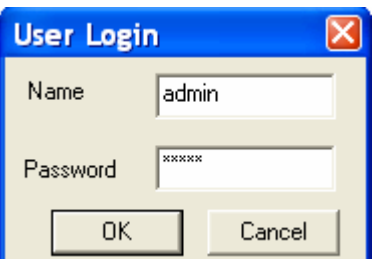

3、 Choose the bin file and click **Bios**. The file will be sent to DVRs automatically.

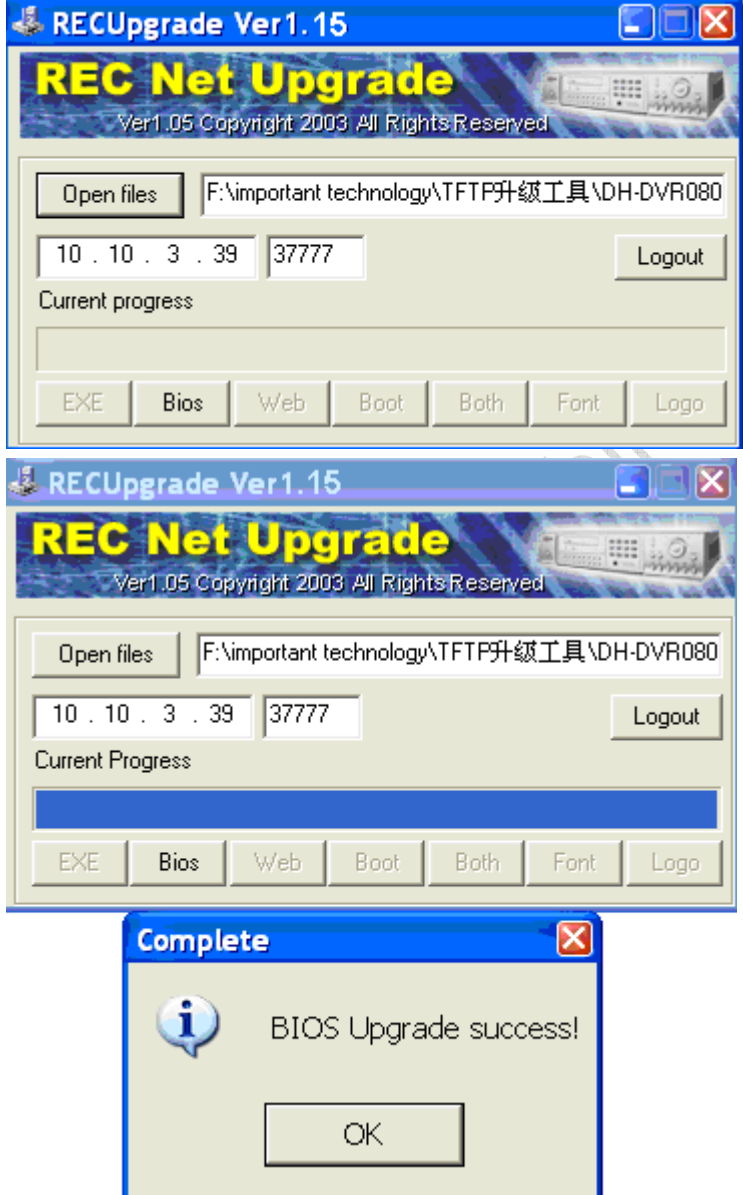

4. Wait and the DVR will restart itself, it will need about 5-10 minutes Please wait more time until the DVR restart itself

# 3、 Upgrade logo

- 1、 Run *RECUpgrade1.15.exe*
- 2、 Login the DVR
- 3、 Choose the logo file
- A、 The name of the file must with this name(the file name must minuscule): bmp\_logo.bmp (it will show when you start or shutdown the DVR) bmp\_logo\_middle.bmp (it will show when you no video connect to the window) e.g.:

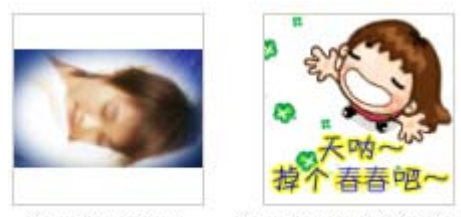

 $\texttt{bmp\_logo}$ .  $\texttt{bmp}$ 

bmp\_logo\_middle.bmp

#### The result is as below

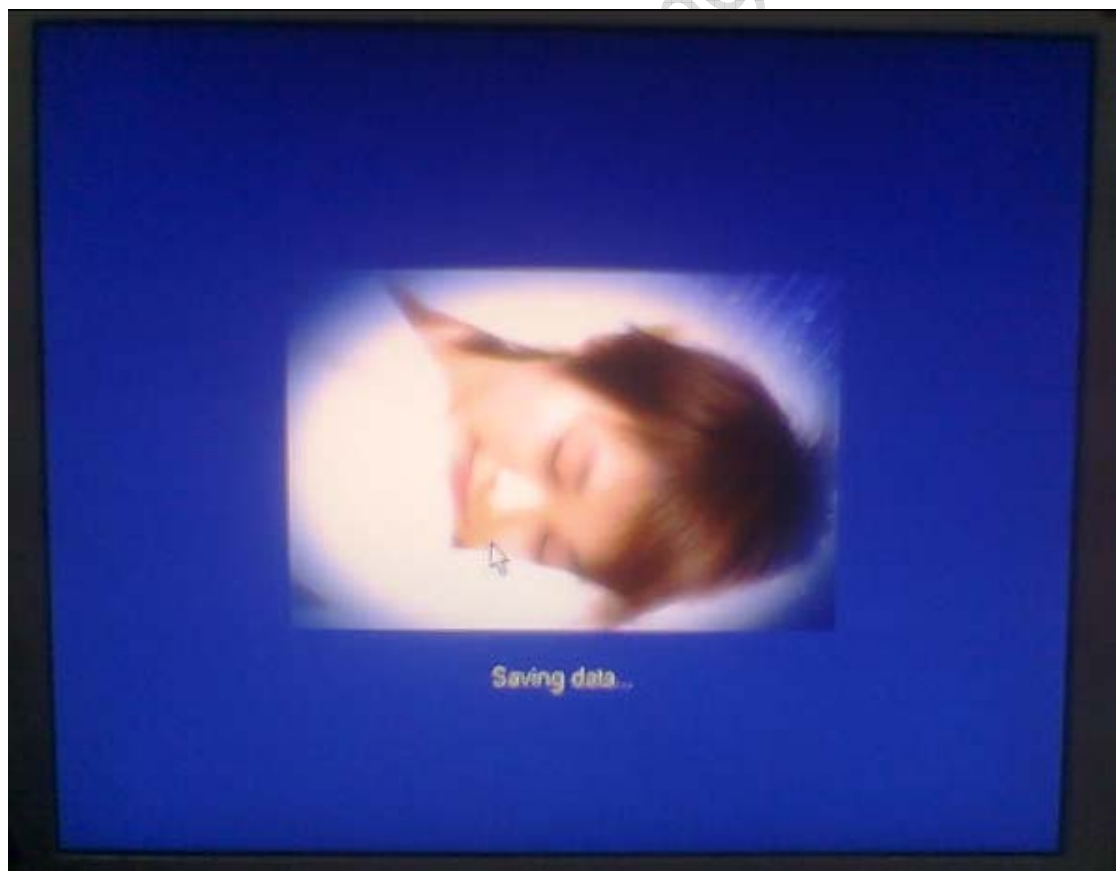

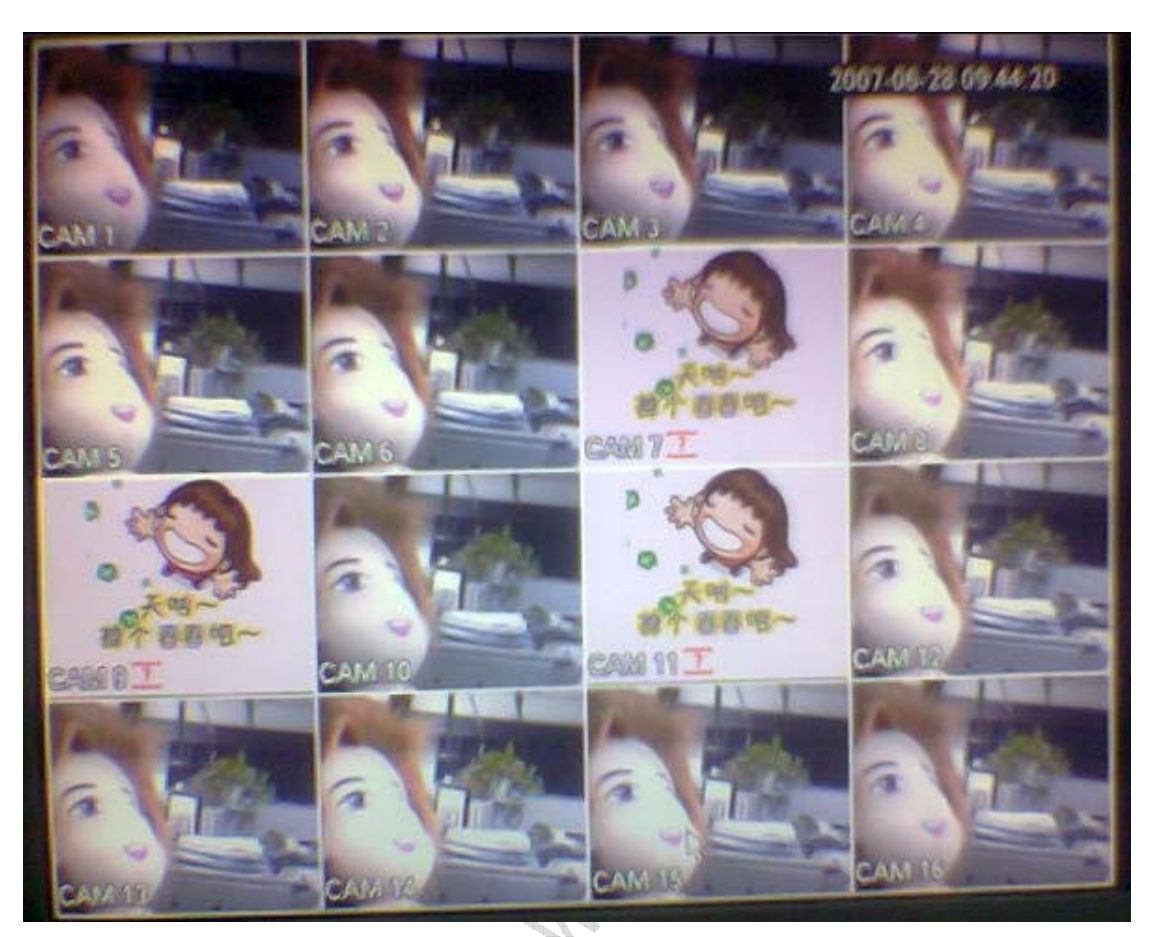

- B、 The logo file must be 16bit Picture (Bitmap)
- C、 The recommend file size is as follows (you can adjust the size, but can not make it too big)

bmp\_logo.bmp: 256×128

bmp\_logo\_middle.bmp: 160×96

- 4、 Drag the file (you can choose 1 or 2 files one time according your needs) to the upgrade tools and release, and the logo button will highlight
- 5. Click logo, it will begin upgrade
- 6. Wait and the DVR will restart itself, it will need about 1-2 minutes

### 4、 Upgrade PTZ protocol

- 1、 Do PTZ zip file (Send us the protocol and we will do zip file for you)
	- A、 Get the ptz protocol, e.g: DH-SD1.lua
	- B、 Do zip file
- 2、 Run *RECUpgrade1.15.exe*
- 3、 Login the DVR

4、 Choose the ptz file(zip file) and click Bios. The file will be sent to DVRs automatically.

5. Wait and the DVR will restart itself, it will need about 1-2 minutes